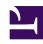

# **GENESYS**

This PDF is generated from authoritative online content, and is provided for convenience only. This PDF cannot be used for legal purposes. For authoritative understanding of what is and is not supported, always use the online content. To copy code samples, always use the online content.

# Outbound (CX Contact) CX Contact Help

Search for and Manage Contacts

# Contents

- 1 List Details View
- 2 Contact Search

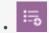

Administrator

Learn how to browse a contact list.

#### **Related documentation:**

•

•

Use the features in the List Details View page and/or the Contact Search page to browse a selected Contact List, optionally applying filtering rules, as well as to perform actions such as:

- Add a contact
- Find a contact

#### List Details View

Use the List Details View page to do the following:

- · View records within a contact list.
- Search lists for a specific contact.
- Apply filters to a contact list to drill down into your data.

The table below describes the available List Details View options.

# **Important**

- All Filtering rules, and Selection rules (Contact and Advanced) are accessible from the Rule drop-down list. With this option you can apply previously created selection and filtering rules to the current view.
- The records in the List Details View are automatically color grouped. Each color represents a different contact (different customer). Since each customer can have more than one device, the colors enable you to view which records belong to the same customer.
- The List Details View has a Simplified view and an Advanced view. The Simplified view is the default view that includes the most commonly used fields. The Advanced view includes all of the contact list fields.

| Option            | Description                                                                                                    |
|-------------------|----------------------------------------------------------------------------------------------------|
| List              | Select the Contact List that you want to view.                                                                                                    |
| Filtering Rule    | Select the filtering rule that you want to apply to the selected contact list.                                                                                                    |
| Refresh           | Click Refresh to reload and update the selected Contact List.                                                                                                    |
| Label             | Select a label from the list provided to specify the Contact List type.                                                                                                    |
| Use Advanced View | Turn Use Advance View on to view additional Contact List columns.                                                                                                    |
| Export            | The selected records will be exported.                                                                                                    |
|                   | Note:                                                                                                    |
|                   | <ul> <li>If you do not select one or more records all of<br/>the records will be exported to a .csv file.</li> </ul>                                                                                                    |
|                   | <ul> <li>When order by is applied to the contact list, the<br/>records in the exported .csv file will appear in<br/>the same order.</li> </ul>                                                                                                    |
|                   | <ul> <li>The Export to CSV option is disabled when the<br/>contact list is viewed as a Secured list.</li> </ul>                                                                                                    |
| SQL               | Enables you to filter the list according to the following free-form SQL entries:                                                                                                    |
|                   | <ul> <li>Where - Enter an SQL filtering expression to<br/>apply to the selected contact list.</li> </ul>                                                                                                    |
|                   | <ul> <li>Order By - Enter an SQL ordering expression to<br/>apply to the selected contact list.</li> </ul>                                                                                                    |
|                   | Click to create a filtering rule from the List Details View. With this option you can test and validate SQL queries against uploaded contact lists and save the active query as a filtering rule for future use. <b>Note:</b> When you assign a name to the filtering rule, a selection rule is saved as _SelectionRule. |
| New               | Select to create a new contact list record.                                                                                                    |
| Modify            | Select to modify the selected record.                                                                                                    |

The following image includes the options described in the table above.

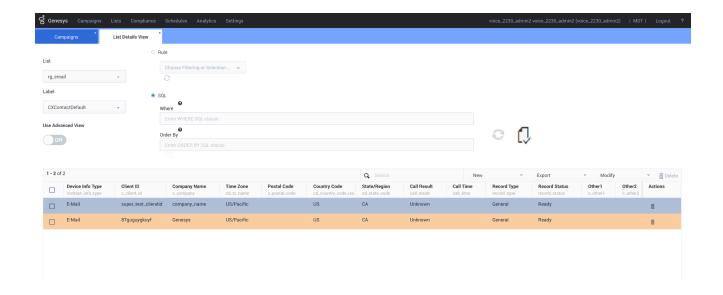

# Contact Search

Use the Contact Search page to do the following:

- View all contacts within a list Leave the Last Name field empty and click View Contacts.
- Search for a single contact for a particular list Type the first few letters of the last name in the Last Name box, select the list from the List menu, and click **View Contacts**.
- Add a new contact Click New Contact.
- Delete a contact Select the box next to the contact's name and then click the trash can icon.

### **Important**

If a contact you're searching for has multiple devices, the search results will display a separate record for each device. For example, if a contact has three devices, the Contact Search results will return three separate results for the contact - one for each device.

For more information about contacts and contact lists, visit the Create and Manage Contact Lists page.